# Mental Health Assistant User Manual

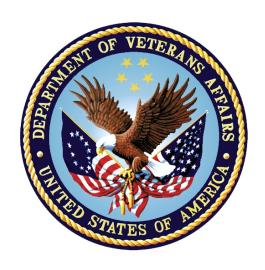

December 2020 Revised: September 2021 Version 1.5

Department of Veterans Affairs

Office of Information and Technology (OIT)

Product Development

## **Revision History**

| Date             | Revision | Description                                                                                                    | Author(s)                                     |
|------------------|----------|----------------------------------------------------------------------------------------------------|-----------------------------------------------|
| July 2021        | 1.5      | YS*5.01*178 MHA Web Staff Entry Update. Store and retrieve last used settings when creating an assignment, store and retrieve Favorite Instrument List, 508 defect fixes. New sections are 2.1.1, 2.1.10, 2.1.14. Added screenshots for updates to application, new figures are 7, 8, 11, 12, 14, 15, 16, 17, 18, 20, 21, 22, 23, 24, 25, 26, 27, 28, and 34. | Liberty IT Solutions, a<br>Booz Allen company |
| June 2021        | 1.4      | YS*5.01*179 MHA Web Staff Entry CCOW Integration. See 2.1                                                                                                    | Liberty IT Solutions                          |
| March<br>2021    | 1.3      | YS*5.01*158. Remove references to "PaSE" and replace with "MHA Web".                                                                                                    | Booz Allen Hamilton                           |
| February<br>2021 | 1.2      | Revised/added screenshots for updates to application                                                                                                    | Booz Allen Hamilton                           |
| January<br>2021  | 1.1      | Revised/added screenshots for updates to application                                                                                                    | Booz Allen Hamilton                           |
| December<br>2020 | 1.0      | Initial creation of MHA Web User Manual                                                                                                    | Booz Allen Hamilton                           |

## **Table of Contents**

| . MHA V | Veb Application User Manual Content                | 1  |
|---------|----------------------------------------------------|----|
| Mental  | l Health Assistant – Main Web Page Sections        | 3  |
|         | IA Web Header                                      |    |
| 2.1.1.  | Logout                                             |    |
| 2.1.2.  | Active Assignments                                 |    |
| 2.1.3.  | Completed Assignments                              | 7  |
| 2.1.4.  | Creating an Assignment                             | 7  |
| 2.1.5.  | Instrument Categories                              | 10 |
| 2.1.6.  | View All Instruments                               | 10 |
| 2.1.7.  | View Instruments Categories                        | 11 |
| 2.1.8.  | Instrument Chosen                                  | 14 |
| 2.1.9.  | Tools                                              | 14 |
| 2.1.10. | Favorites                                          | 15 |
| 2.1.11. | Ordered By                                         | 16 |
| 2.1.12. | Interviewer                                        | 17 |
| 2.1.13. | Location                                           | 17 |
| 2.1.14. | Date                                               | 18 |
| 2.1.15. | Consult                                            | 18 |
| 2.1.16. | Cancel                                             | 19 |
| 2.1.17. | Patient Entry                                      | 19 |
| 2.1.18. | Staff Entry                                        | 20 |
| 2.2. Re | viewing Assignment IDs in Active Assignments Table | 21 |
| 2.2.1.  | Edit an Assignment                                 | 22 |
| 2.2.2.  | Delete an Assignment                               | 23 |
| 2.3. Ex | ecuting a Staff Entry Assignment                   | 24 |
| 2.3.1.  | Cancel                                             | 24 |
| 2.3.2.  | Finish                                             | 25 |
| 2.3.3.  | Save Note                                          | 25 |
| 2.3.4.  | Do Not Save Note                                   | 26 |
| 2.3.5.  | Copy Text                                          | 26 |
| 2.3.6.  | Restricted Instrument(s)                           | 26 |
| 2.4. Re | viewing Completed Assessments (Reports / Graphs)   | 27 |
| 2.4.1.  | Reports                                            | 27 |
| 2.4.2.  | Graphs                                             | 27 |
| 2.5. Ap | plication Time-Out Warnings                        | 32 |
| 2.5.1.  | Staff Entry 10-Minute Timeout                      |    |
| 2.5.2.  | MHA Web Server Timeout                             | 32 |
| 2.6. Sp | ecial Instrument Notification in Staff Entry       | 33 |

| 3. | Acrony  | /ms   | 3 | 3/ |
|----|---------|-------|---|----|
| J. | ACIUITY | /1113 |   | 🗸  |

## **List of Figures**

| Figure 1: Mental Health Assistant                       | 1  |
|---------------------------------------------------------|----|
| Figure 2: VA Single Sign-on                             | 1  |
| Figure 3: VA PIV Card PIN                               | 2  |
| Figure 4: VA Network ID Option                          | 2  |
| Figure 5: Mental Health Assistant – Web Main Page       | 3  |
| Figure 6: Context Change                                | 4  |
| Figure 7: Logout Button                                 | 4  |
| Figure 8: Logged Out Screen                             | 5  |
| Figure 9: Active Assignments table                      | 6  |
| Figure 10: Completed Assignments Field                  | 7  |
| Figure 11: Assign Assessment Modal                      | 8  |
| Figure 12: Assign Assessment Modal                      | 9  |
| Figure 13: Expanded Category                            | 10 |
| Figure 14: Expanded Category                            | 10 |
| Figure 15: Assign Assessment Modal                      | 11 |
| Figure 16: Assign Assessment Modal                      | 12 |
| Figure 17: Assign Assessment Modal                      | 13 |
| Figure 18: Favorites                                    | 13 |
| Figure 19: Instruments Chosen Field                     | 14 |
| Figure 20: Instruments Chosen Field (Tools)             | 14 |
| Figure 21: Error Message – Maximum Number of Favorites  | 15 |
| Figure 22: Favorites List – Maximum Number of Favorites | 16 |
| Figure 23: Favorites List                               | 16 |
| Figure 24: Ordered By Field                             | 16 |
| Figure 25: Interviewer Field                            | 17 |
| Figure 26: Location Field                               | 17 |
| Figure 27: Date Field                                   | 18 |
| Figure 28: Consult Field                                | 19 |
| Figure 29: Assign Assessment Action Buttons             | 19 |
| Figure 30: Assign Assessment Action Buttons             | 19 |
| Figure 31: Patient Entry Assignment ID Modal            | 20 |
|                                                         |    |

| Figure 32: Assign Assessment Action Buttons               | 20 |
|-----------------------------------------------------------|----|
| Figure 33: Active Assignments Table                       | 21 |
| Figure 34: Edit Assignment Window                         | 22 |
| Figure 35: Delete Assignment Window                       | 23 |
| Figure 36: Staff Entry Execution Screen                   | 24 |
| Figure 37: Cancel Assessment Modal                        | 24 |
| Figure 38: Finished Assessment (Unsubmitted)              | 25 |
| Figure 39: Finished Assessment (Submitted)                | 25 |
| Figure 40: Restricted Instrument Warning Modal            | 26 |
| Figure 41: Completed Instruments Field – Displayed Report | 27 |
| Figure 42: Graphed Instrument Results Display             | 28 |
| Figure 43: Graph Slider Bar Adjustments (Expanded Range)  | 29 |
| Figure 44: Graph Slider Bar Adjustments (Narrowed Range)  | 30 |
| Figure 45: Expanded Category with Refreshed Data          | 31 |
| Figure 46: 10-Minute Timeout Modal                        | 32 |
| Figure 47: 1 Hour Timeout Modal                           | 32 |
| Figure 48: MoCA Certification Modal                       | 33 |

## 1. MHA Web Application User Manual Content

Click on the MHA Web option located on the Computerized Patient Record System (CPRS) Tools menu item to start Mental Health Assistant – Web (MHA Web). The VA Single Sign-On page is displayed.

🔁 VistA CPRS in use by: Mhprovider,One (COR-FO-ALBANY) File Edit View Tools Help Mental Health Assistant MHPATIENT,0 Primary Ca lected 000-00 er Not Selected Lab Test Information... Click Options... Active Problems es / Adverse R No Problems Found. No Allergy Assessment

Clinical Reminde

**Figure 1: Mental Health Assistant** 

\*\*\*NOTE\*\*\* Patient name must be verified before entering questionnaire data.

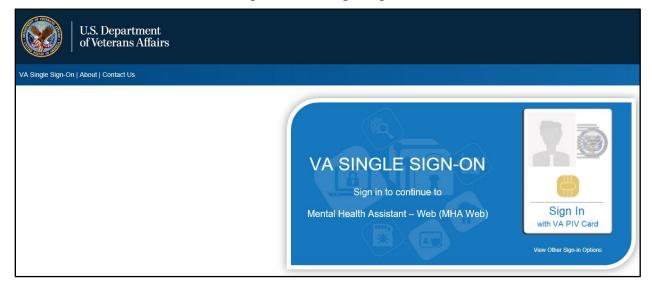

Figure 2: VA Single Sign-on

There are 3 options for signing into the application using the VA Single Sign-On page:

• VA Personal Identity Verification (PIV) Card

Active Medications

- Windows Authentication
- VA Network ID

The most common single sign-on used is the VA PIV Card validating user credentials with their VA PIV Card personal identification number (PIN).

Figure 3: VA PIV Card PIN

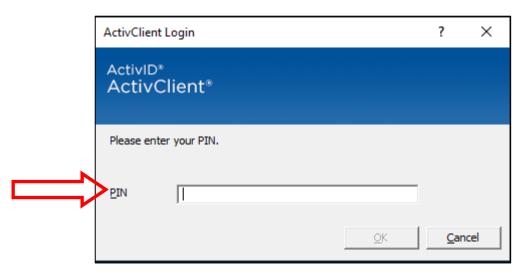

The Windows Authentication sign-on option will use user credentials that were validated on initial login to the VA network to validate their credentials/access to the application. The sign-in method used the least is the VA Network ID option, which is disabled for most users. This option requires a PIV exemption in order to gain access to the application.

Figure 4: VA Network ID Option

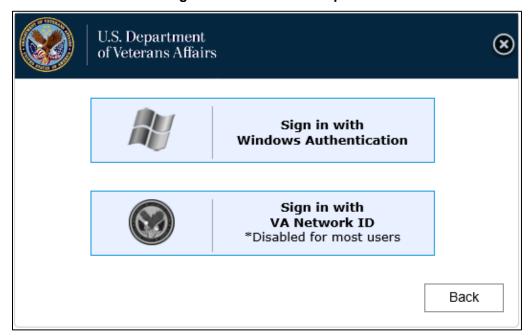

## 2. Mental Health Assistant – Main Web Page Sections

The Mental Health Assistant – Web (MHA Web) is divided into three sections. These sections are:

- MHA Web Header
- Active Assignments
- Completed Assignments

Figure 5: Mental Health Assistant - Web Main Page

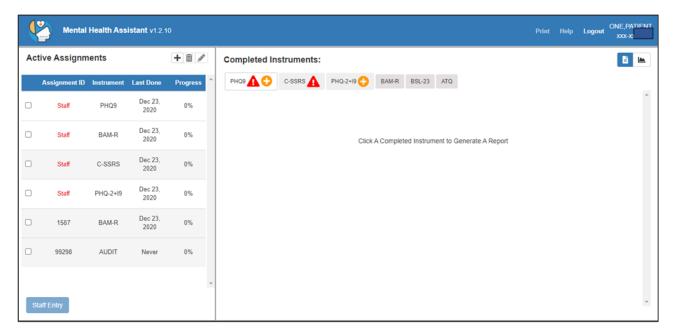

## 2.1. MHA Web Header

The MHA Web Header displays the currently selected patient's name and last 4, along with **Print** and **Help** buttons. All functions performed in MHA Web apply to this patient. This patient is the same as the one selected in CPRS and will remain synchronized with CPRS even when another patient is selected. In the event a new patient is selected in CPRS, MHA Web will automatically update the header information and patient assignment detail to the new patient. The user will be provided a warning modal that informs them of the context change and requires the user to acknowledge the change.

Figure 6: Context Change

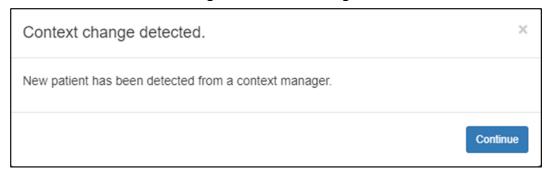

## 2.1.1. **Logout**

The MHA Web application contains a **Logout** button that should be used every time the user is leaving the application. This will re-direct the user to the Identity and Access Management (IAM) logout page, click **Logout** on this page as well. Do NOT close the browser using the **X** / **Close** button in the upper-right corner from within MHA Web. This will ensure the application exits properly.

**Figure 7: Logout Button** 

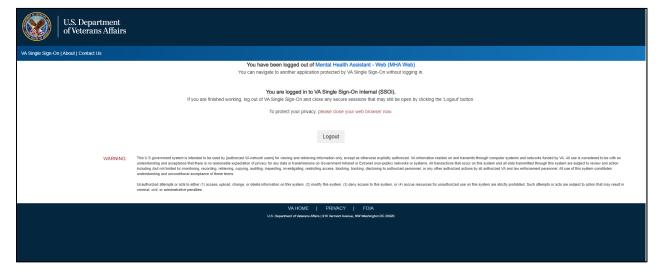

Figure 8: Logged Out Screen

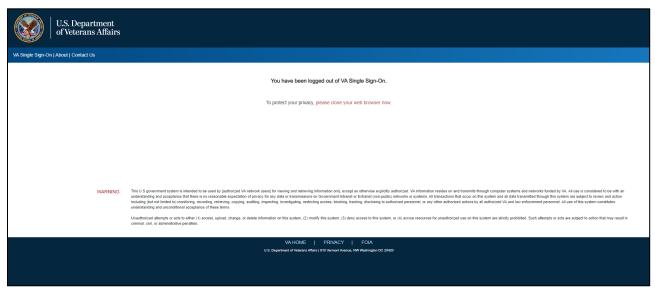

## 2.1.2. Active Assignments

The Active Assignments table displays all staff and patient entry assessments that have been assigned to the patient. These assignments can be edited, executed, or deleted, based on situational requirements. Reference the **Edit an Assignment** and **Delete an Assignment** sections of this document for more detail.

Figure 9: Active Assignments table

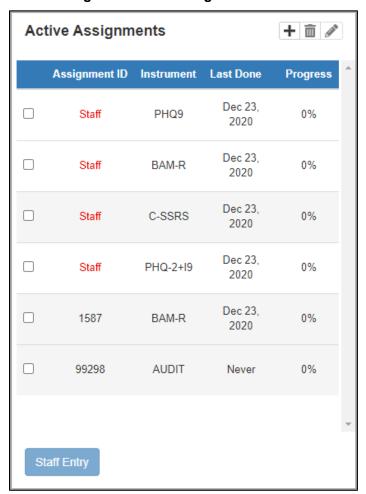

## 2.1.3. Completed Assignments

The **Completed Assignments** section displays all instruments that have been completed by a patient. To see the history of a specific instrument, select the instrument and then select the desired date from the list of dates that appears on the left side of the instrument report field.

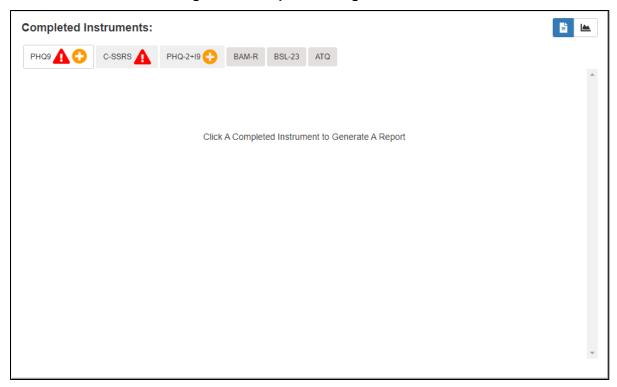

Figure 10: Completed Assignments Field

## 2.1.4. Creating an Assignment

MHA Web provides users the ability to create assignments for patients. To create an assignment, the user must select the Add Assignment icon above the Active Assignments table. This action will cause a new screen to appear. This is the Assign Assessment modal which will be used for assigning instrument(s) to a patient and completing the assignment creation process. This modal is also the starting point for a staff entered assessment. This will be covered in greater detail in the Executing a Staff Entry Assignment section of this document.

Assign Assessment Instruments Chosen Employment ADL/Func Status + Recovery + ☐ ERS ☐ BARTHEL INDEX BRS ☐ IJSS ☐ CASE MIX ☐ IMRS 亩 Frequent MBCs + ☐ FAST ☐ ISMI ☐ BASIS-24 ☐ IADL ☐ MHRM ☐ ISS-2 Addiction-SUD + Add to Favorites Remove from Favorites Screening + ☐ PCL-5 WEEKLY ☐ AUDC ☐ ACE ☐ PHQ9 ☐ AUDIT ☐ ASSIST-NIDA Ordered By\* Search a name.. ☐ BAM-C General Symptoms + ☐ ASSIST-WHOV3 Interviewer\* Search a name.. ☐ BASIS-24 BAM-IOP ☐ AUDC ☐ BSL-23 Anxiety/PTSD + Sleep + Location\* Select a location. ☐ BUSS ☐ BAI ☐ CMQ CCSA-DSM5 CES D.BAS Pain D.ERS □ ISI Consult □ AD8 ☐ FOCI RLS Pain / Health + Cognitive + Suicide Prevention + ☐ BBHI-2 □ AD8 BHS ☐ COPD □ ВОМС ☐ BSI18 ☐ FTND CDR ☐ BSS ☐ HSI ☐ GDS DEMENTIA C-SSRS Personality + Couples/Family Func ☐ MBMD ☐ MCMI3 CSI ☐ MCMI4 CSI PARTNER VERSION ☐ MMPI-2-RF CSI-4 Psychosis ☐ CSI-4 PARTNER ☐ AIMS View All Instruments Cancel Patient Entry Staff Entry

Figure 11: Assign Assessment Modal

The first step to creating an assignment for a patient is selecting the desired instrument(s) for that patient. To select an instrument, the user must 'check' the box beside the instrument name. If more than 1 instrument is desired, the user must 'check' the box beside all desired instruments.

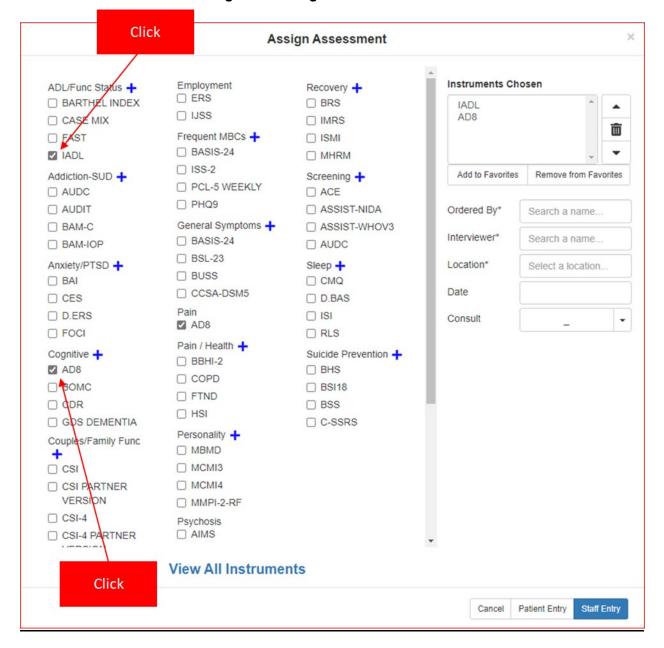

Figure 12: Assign Assessment Modal

#### 2.1.5. Instrument Categories

The instruments have been sorted into sub-lists under specific categories. If the user is unable to locate the desired instrument for the patient, the user can select the icon next to a category to expand the list of instruments within that category. Inversely, if the user wants to reduce the list of instruments within a category, they need to select the icon.

Figure 13: Expanded Category

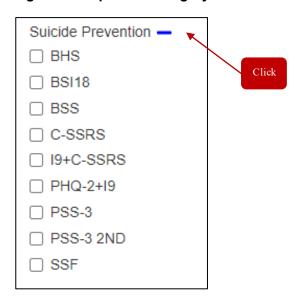

#### 2.1.6. View All Instruments

If the user does not know which category the instrument(s) they are looking for are associated with, there is a **View All Instruments** option at the bottom of the screen that allows the user to list all available instruments in alphabetical order. To access the full list of available instruments, the user can use the scroll bar to move down the page to find the desired instrument(s).

Figure 14: Expanded Category

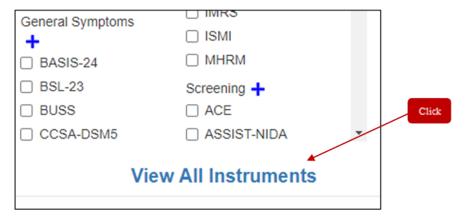

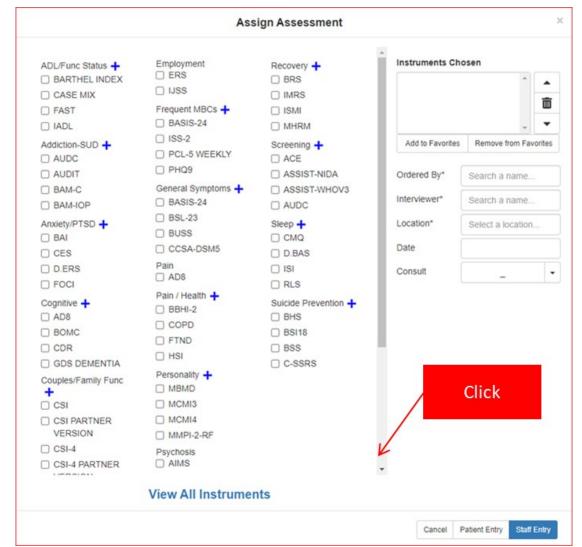

Figure 15: Assign Assessment Modal

## 2.1.7. View Instruments Categories

Inversely, if the user wants to return to the categorized view of the available instruments, they can select the **View Instrument Categories** option and the modal will return to the original display format.

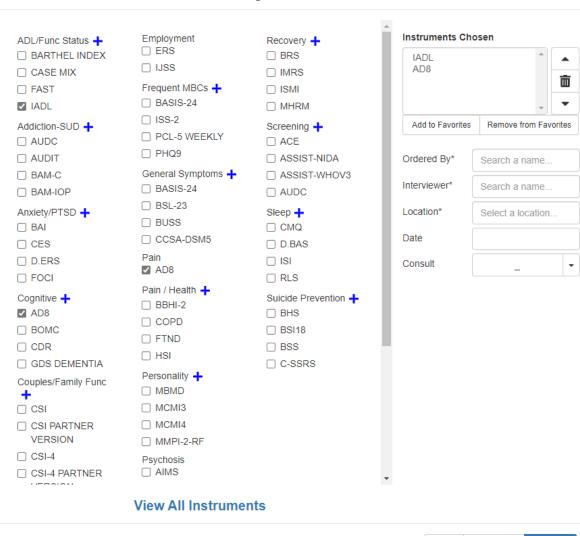

Patient Entry

Staff Entry

#### Assign Assessment

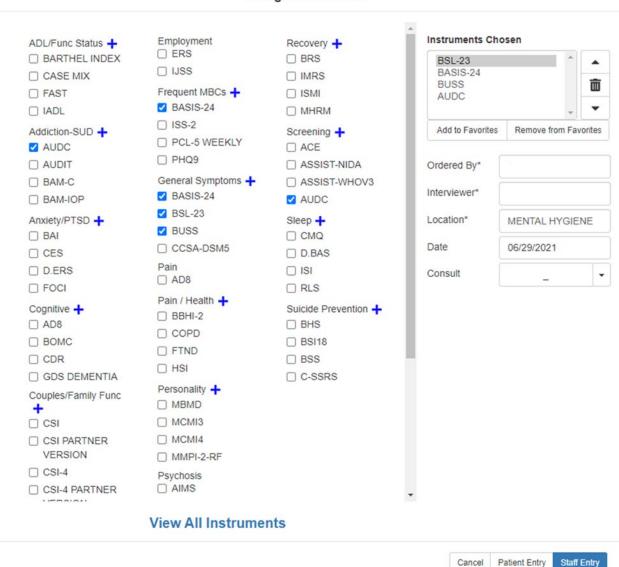

Figure 18: Favorites

Favorites

AUDC

BASIS-24

BSL-23

BUSS

#### 2.1.8. Instrument Chosen

Once the instrument(s) are selected, the user can see those instruments in the **Instruments** Chosen field on the right side of the **Assign Assessment** modal.

Figure 19: Instruments Chosen Field

#### Instruments Chosen

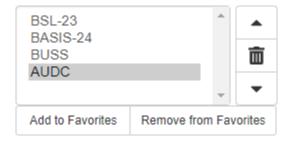

#### 2.1.9. Tools

The user is given the ability to adjust the order of the instruments by using the **Up** and **Down** arrows to prioritize the list of instruments in a multi-instrument assessment. There is also a **Delete** button that allows the user to remove instrument(s) from the list before creating the assignment. The user needs to select the instrument(s) they do NOT want to include in the assessment (instrument(s) will be highlighted), and then select the **Delete** button.

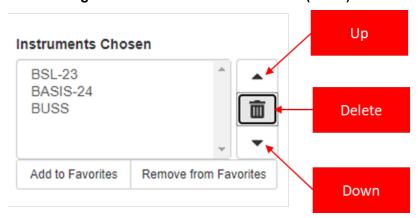

Figure 20: Instruments Chosen Field (Tools)

#### **2.1.10.** Favorites

MHA Web provides the functionality to add up to eight items to a Favorites list. To add items to the Favorites list, the user needs to select the instruments from the **Assign Assessments** page. Once the instruments are selected, they will show up in the **Instruments Chosen** section. From the **Instruments Chosen** section, the user needs to click the **Add to Favorites** button to add the instruments to the **Favorites** list. To delete instruments from the **Favorites** list, the user must select the instruments that already exist in the **Favorites** section, the instruments will show up in the **Instruments Chosen** section. In the **Instruments Chosen** section, select those instruments and click on the **Remove from Favorites** button to remove the instruments from the Favorites section.

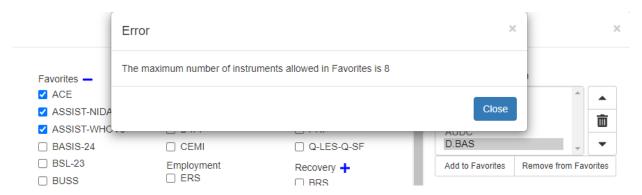

Figure 21: Error Message – Maximum Number of Favorites

Figure 22: Favorites List - Maximum Number of Favorites

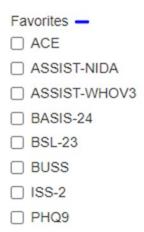

Figure 23: Favorites List

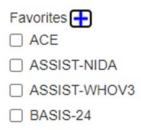

## **2.1.11. Ordered By**

The user must select the name of the individual ordering the assessment. The text search for this field is dynamic, and as soon as the user has entered at least 2 letters into the field, the application will begin searching for (and returning to the user) a list of viable names in a drop-down field. Highlighting or selecting the name will finish the process of entering the **Ordered By** name. This is a required field, and without it filled in, the assignment will not be created.

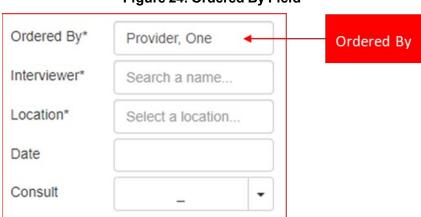

Figure 24: Ordered By Field

#### 2.1.12. Interviewer

The user must select the name of the individual interviewing the patient for the assessment. The text search for this field is dynamic, and as soon as the user has entered at least 2 letters into the field, the application will begin searching for and returning to the user a list of viable names in a drop-down field. Highlighting or selecting the name will finish the process of entering the **Interviewer** name. This is a required field and without it filled in, the assignment will not be created.

Ordered By\*

Interviewer\*

Provider, One

Provider, One

Provider, One

Provider, One

Provider, One hundi

Provider, One hundi

Provider, One hundi

Provider, One hundi

Provider, One hundi

Provider, One hundi

Provider, One hundi

Figure 25: Interviewer Field

#### 2.1.13. Location

The user must select the name of the location of the assessment. The text search for this field is dynamic, and as soon as the user has entered at least 2 letters into the field, the application will begin searching for and returning to the user a list of viable names in a drop-down field. Highlighting or selecting the name will finish the process of entering the **Location** name. This is a required field and without it filled in, the assignment will not be created.

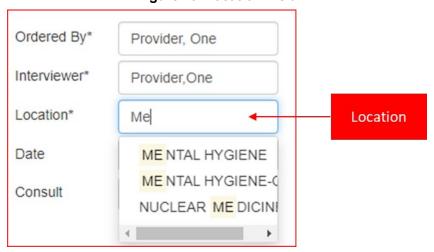

Figure 26: Location Field

#### 2.1.14. Date

The user has the option to select a **Date** for the date related to the assessment. The **Date** can be selected be clicking the field and selecting the appropriate date from the displayed list. This is a required field to complete the assignment creation process.

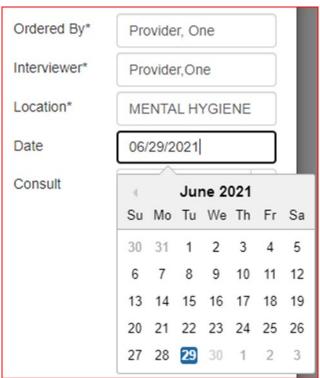

Figure 27: Date Field

#### 2.1.15. Consult

The user has the option to select a consult if there is a consult related to the assessment. The **Consult** can be selected be clicking the drop-down arrow beside the **Consult** field and selecting the appropriate consult from the displayed list. This is an optional field and is NOT required to complete the assignment creation process.

Figure 28: Consult Field

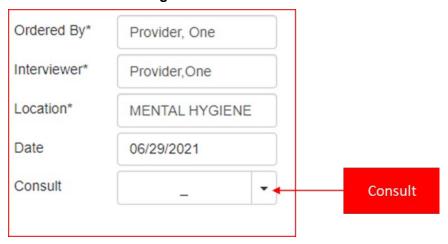

#### 2.1.16. Cancel

If the user does not want to continue with the creation of an assignment, they can select the **Cancel** button, which will close the **Assign Assessment** modal and return the user to the MHA Web landing page.

Figure 29: Assign Assessment Action Buttons

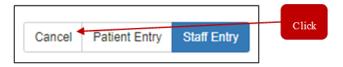

## 2.1.17. Patient Entry

When selecting the **Patient Entry** button, the application will create an Assignment ID that will be displayed in a small window on the screen. This number is the **PIN** that will be given to a patient so the patient can complete their assessment.

Figure 30: Assign Assessment Action Buttons

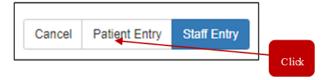

The patient name must be verified before entering questionnaire data. Once verified, the clinician or other representative in the MH clinic will provide the **PIN** to the patient. The patient will use either a kiosk or an iPad, enter the **PIN** and the last 4 numbers of their SSN into the landing page of the Patient Entry application, and complete the desired administration(s) for the clinician. For a more detailed explanation of the process for using the Patient Entry application, reference the **MHA Patient Entry User Manual** in the VDL

Figure 31: Patient Entry Assignment ID Modal

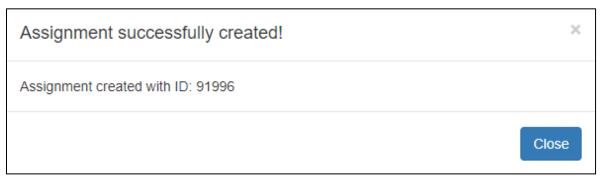

## **2.1.18. Staff Entry**

When selecting the **Staff Entry** button, the application will immediately launch the assessment in Staff Entry mode. This is the mode the clinician will use to complete the patient assessment. Further detailed information regarding this functionality can be found in the **Executing a Staff Entry Assignment** section.

Figure 32: Assign Assessment Action Buttons

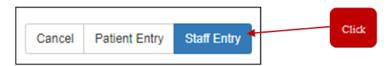

The patient name must be verified before entering questionnaire data.

## 2.2. Reviewing Assignment IDs in Active Assignments Table

When the user creates an Assignment ID by selecting the **Patient Entry** button in the **Assign Assessments** modal, the **Active Assignments** table is automatically updated with the new Assignment ID.

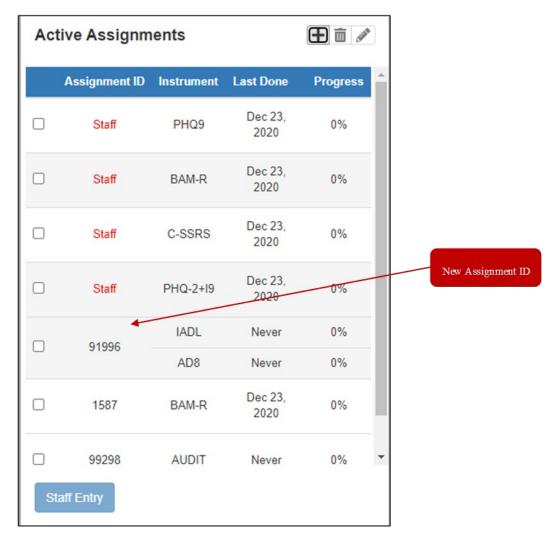

Figure 33: Active Assignments Table

If needed, the user can edit or delete the Assignment ID, whether it be **Patient** or **Staff** entry, by selecting the appropriate icon at the top of the table.

## 2.2.1. Edit an Assignment

In order to edit an assignment, the user must select the Assignment ID they wish to edit by checking the checkbox beside that ID. Then, select the edit icon to perform the desired action. The Edit Assignment window will appear allowing the user to perform the same functions as they would when creating an assignment with two exceptions. The user will not be able to change the Ordered By nor the Consult fields. To save any changes, the user must select the Save button. If the user does NOT want to save changes made to the assignment, they must select the Cancel button. Either action will return the user to the MHA Web landing page.

\*\*\*NOTE\*\*\* It is important to remember that an Assignment ID CANNOT be edited once the assessment has been started (anything above 0% complete). If an assignment is partially complete, the 'edit' option will not be available to the user. The only options are to complete the assignment or delete it.

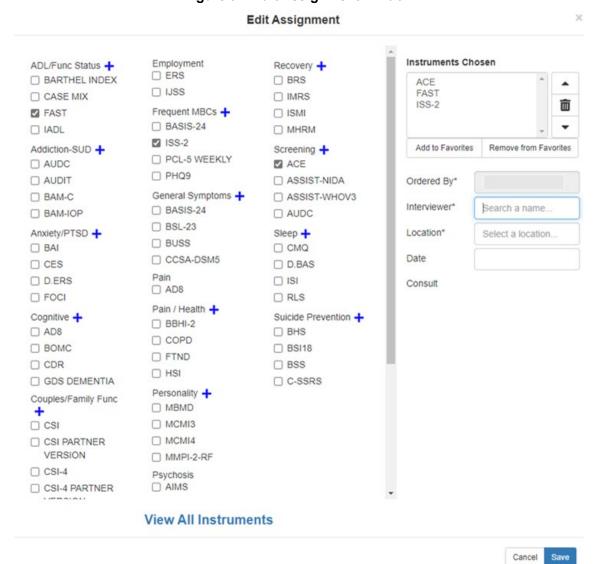

Figure 34: Edit Assignment Window

## 2.2.2. Delete an Assignment

To delete an assignment, the user must select the Assignment ID they wish to delete by checking the checkbox beside that ID, then select the **Delete** icon to perform the desired action. The **Delete Assignment** window will appear allowing the user to review and confirm the assignment before deleting it. To delete the assignment, user must select the **Delete** button. If the user does NOT want to delete the assignment, they must select the **Cancel** button. Either action will return the user to the MHA Web landing page.

\*\*\*NOTE\*\*\* User can delete an assignment ID once the assessment has begun (anything above 0% complete). If an assignment is partially complete, the 'Delete' option will be available to the user. The only options for the assignment are completing the assignment or deleting it.

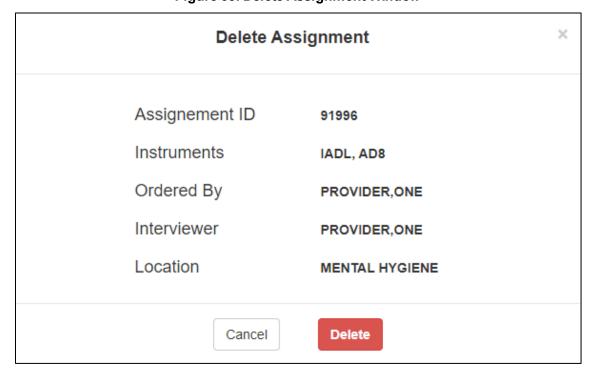

Figure 35: Delete Assignment Window

## 2.3. Executing a Staff Entry Assignment

Once the setup of an assignment has been completed, and the user selects the **Staff Entry** button, the **Staff Entry** mode of MHA Web will automatically launch and allow the user to begin completing assessment(s).

Figure 36: Staff Entry Execution Screen

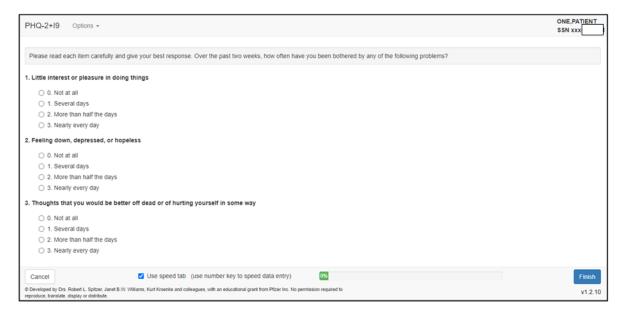

#### 2.3.1. Cancel

If the user decides they do not want to complete the assessment, they can select the **Cancel** button to end the **Staff Entry** session. MHA Web will prompt the user to confirm their selection by opening a **Cancel Assessment** modal. The user can either select **Yes** to continue, or **No** to return to the assessment. If the user selects **Yes**, the user will be returned to the MHA Web landing page and a **Staff** assignment will be created in the **Active Assignments** table. In the event there are multiple instruments in the assignment, **Staff Entry** will take the user to the next instrument in the assignment after selecting **Cancel**. This will continue until the user has cancelled out of all instruments in the assignment.

Figure 37: Cancel Assessment Modal

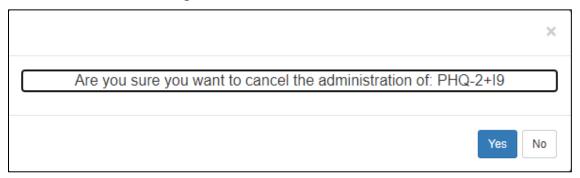

#### 2.3.2. Finish

Once an assessment has been completed, the user can select the **Finish** button, where MHA Web will open the **Progress Note** window that allows the user to **Save Note**, **Do Not Save Note**, or **Copy Text**.

Figure 38: Finished Assessment (Unsubmitted)

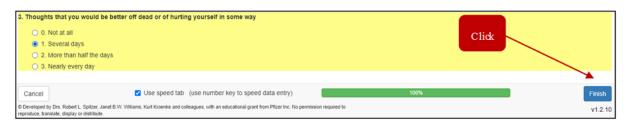

Figure 39: Finished Assessment (Submitted)

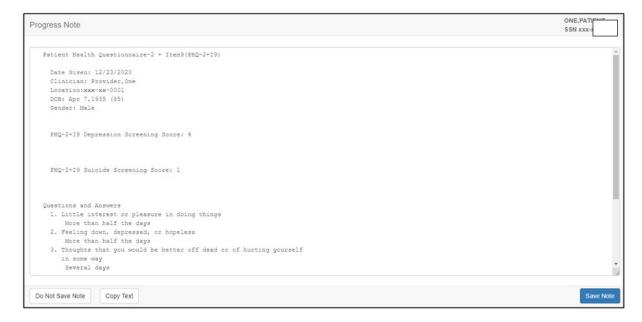

#### 2.3.3. Save Note

Selecting the **Save Note** button will create a progress note for the administration in CPRS, and the progress note will also be accessible in the **Completed Instruments** section of MHA Web.

**Example: Save Note** button

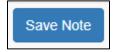

#### 2.3.4. Do Not Save Note

Selecting the **Do Not Save Note** button will NOT create a progress note for the administration in CPRS. However, the report created from the completed administration will be accessible in the **Completed Instruments** section of MHA Web.

Example: Do Not Save Note button

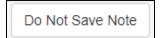

## **2.3.5.** Copy Text

Selecting the **Copy Text** button allows the user to copy the progress note information to the clipboard for pasting into other applications.

Example: Copy Text button

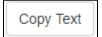

### 2.3.6. Restricted Instrument(s)

If the instrument being completed in the assessment is a restricted instrument, when the user selects **Finish**, MHA Web will NOT create a progress note to be stored in CPRS, and a modal will appear notifying the user as much. Selecting **Continue** will return the user to the MHA Web main landing page where they can then select the instrument name and view the report for that date of completion.

Figure 40: Restricted Instrument Warning Modal

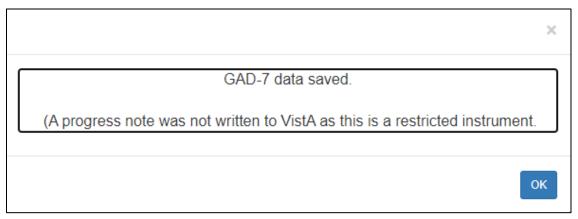

## 2.4. Reviewing Completed Assessments (Reports / Graphs)

## 2.4.1. Reports

Upon the completion of an assessment by either the patient, or a user, a report is generated for the completed assessment and is viewable in the **Completed Instruments** section of the main MHA Web landing page. To view this report, the user needs to select the desired instrument name and then select the appropriate date for the report. Once selected, MHA Web will display the details of the report for review.

Completed Instruments: PHQ-2+I9 1 PHQ9 🛕 🛟 C-SSRS 🗥 BAM-R BSL-23 ATQ PHQ-2+19 Patient Health Questionnaire-2 + Item9(PHQ-2+I9) Dec 23, 2020@11:54:50 Date Given: 12/23/2020 Clinician: Provider, One Dec 23, 2020@10:42:06 Location:xxx-xx-0001 DOB: Apr 7,1#35 (85) Gender: Mal PHQ-2+I9 Depression Screening Score: 4 re on this administration is 4, which indicates a POSITIVE screen epression Scale over the past 2 weeks. Date of Administration 19 Suicide Screening Score: 1 The score on this administration is 1, which revealed suicidal ideation SEVERAL over the past 2 weeks, which indicates a POSITIVE screen for Risk of Suicide. Questions and Answers 1. Little interest or pleasure in doing things More than half the days 2. Feeling down, depressed, or hopeless

Figure 41: Completed Instruments Field - Displayed Report

## 2.4.2. **Graphs**

The option to review the data within the report in a graphical format is also available to the user.

The user must select the icon in order to see display the data. The history of all assessments related to that selected instrument will be available for review, and a table of information will be provided for reference.

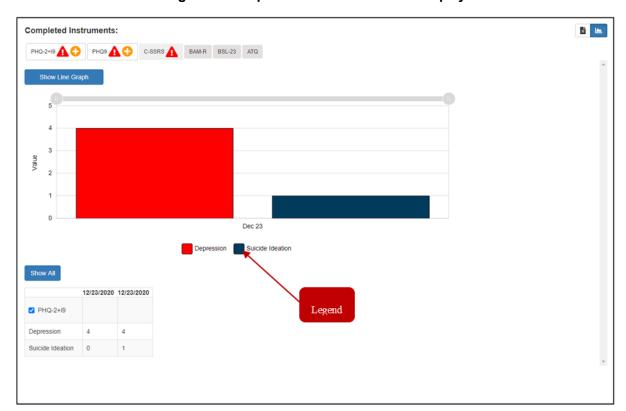

Figure 42: Graphed Instrument Results Display

A legend is provided below the graph that displays the metric associated with each graphed color for assessments that have multi-value metrics. This information comes directly from the data table below the graph.

The user can also use the slider bar at the top of the graph to display data based on a date range desired by the user. The user must use their mouse to click on the slide bar and then drag it right or left to gain the desired display of graphed data.

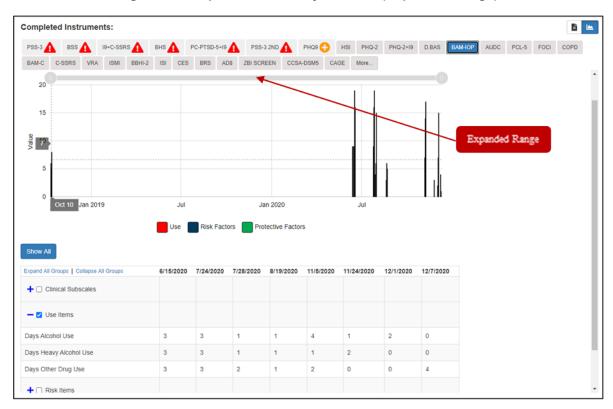

Figure 43: Graph Slider Bar Adjustments (Expanded Range)

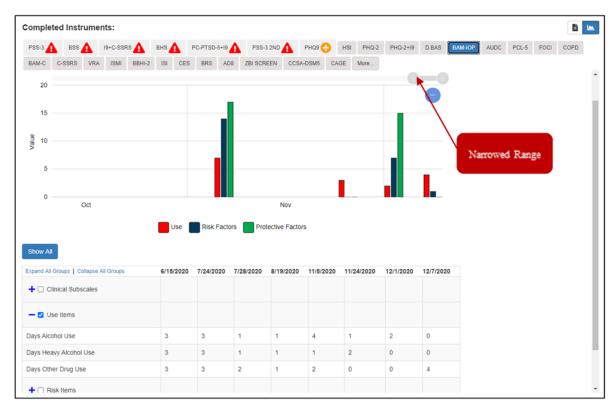

Figure 44: Graph Slider Bar Adjustments (Narrowed Range)

The table can also be filtered for specific trending information if the user so desires. This can be accomplished by selecting the icon beside a specific category in order to expand the subcategories and review the results. To graph the results for this subcategory, select the checkbox beside the category in the data reference table. The graphical display will automatically update based on the user selection, and the legend will also update to reflect which colors are associated with each component of the subcategories. Inversely, if the user wants to close the expanded category, they need to select the icon.

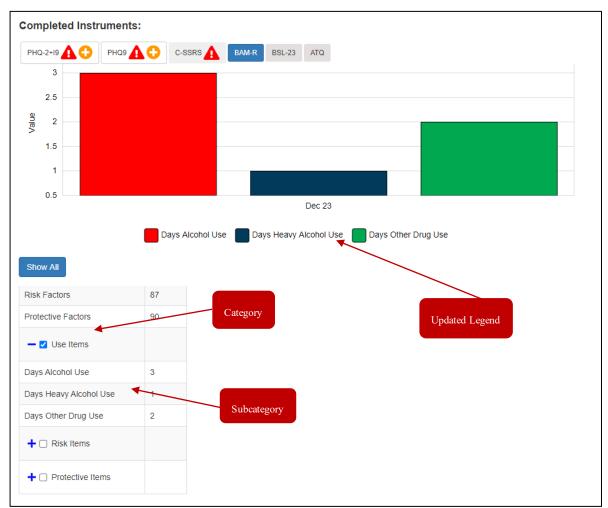

Figure 45: Expanded Category with Refreshed Data

## 2.5. Application Time-Out Warnings

MHA Web has 2 different timeout requirements. These are relative to the function and security of the application.

## 2.5.1. Staff Entry 10-Minute Timeout

If the user is completing an administration and is idle for 10 minutes, MHA Web will automatically end that session and return the user to the main landing page of the application. At the 9-minute mark, a warning modal will appear allowing the user to continue the administration or log out of the administration.

Figure 46: 10-Minute Timeout Modal

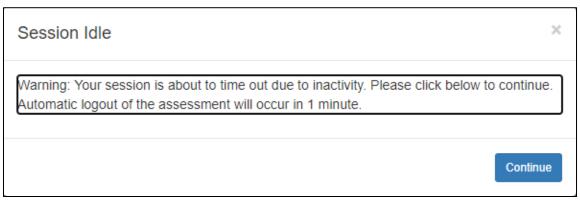

#### 2.5.2. MHA Web Server Timeout

If the user is inactive in the application for 1 hour, MHA Web will automatically end that session and log the user out of the application. At the 50-minute mark, a warning modal will appear allowing the user to continue the session or be automatically logged out of the session.

Figure 47: 1 Hour Timeout Modal

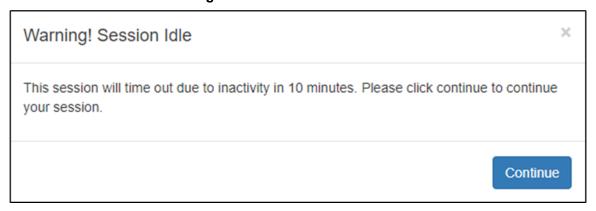

## 2.6. Special Instrument Notification in Staff Entry

Certain instruments require special training/certification before they can be executed by a clinician. When a clinician attempts to complete any of the MoCA instruments, a warning modal will appear that informs them of the requirement for the certification training required in order to administer the instrument, and this modal must be acknowledged before the clinician can proceed with the administration.

Figure 48: MoCA Certification Modal

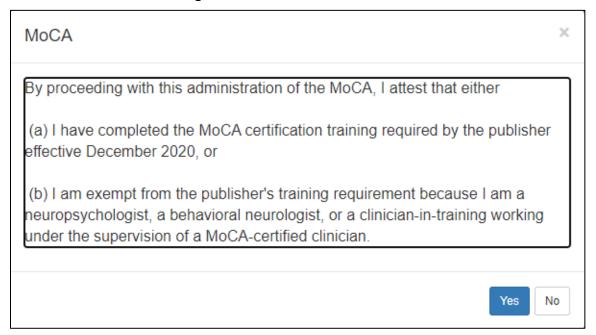

## 3. Acronyms

| Term | Meaning                              |
|------|--------------------------------------|
| CPRS | Computerized Patient Record System   |
| IAM  | Identity and Access Management       |
| МНА  | Mental Health Assistant              |
| MoCA | Montreal Cognitive Assessment        |
| OIT  | Office of Information and Technology |
| PIN  | personal identification number       |
| PIV  | Personal Identity Verification       |
| VA   | Veterans Administration              |